# **Manuale d'utilizzo ELWS16**

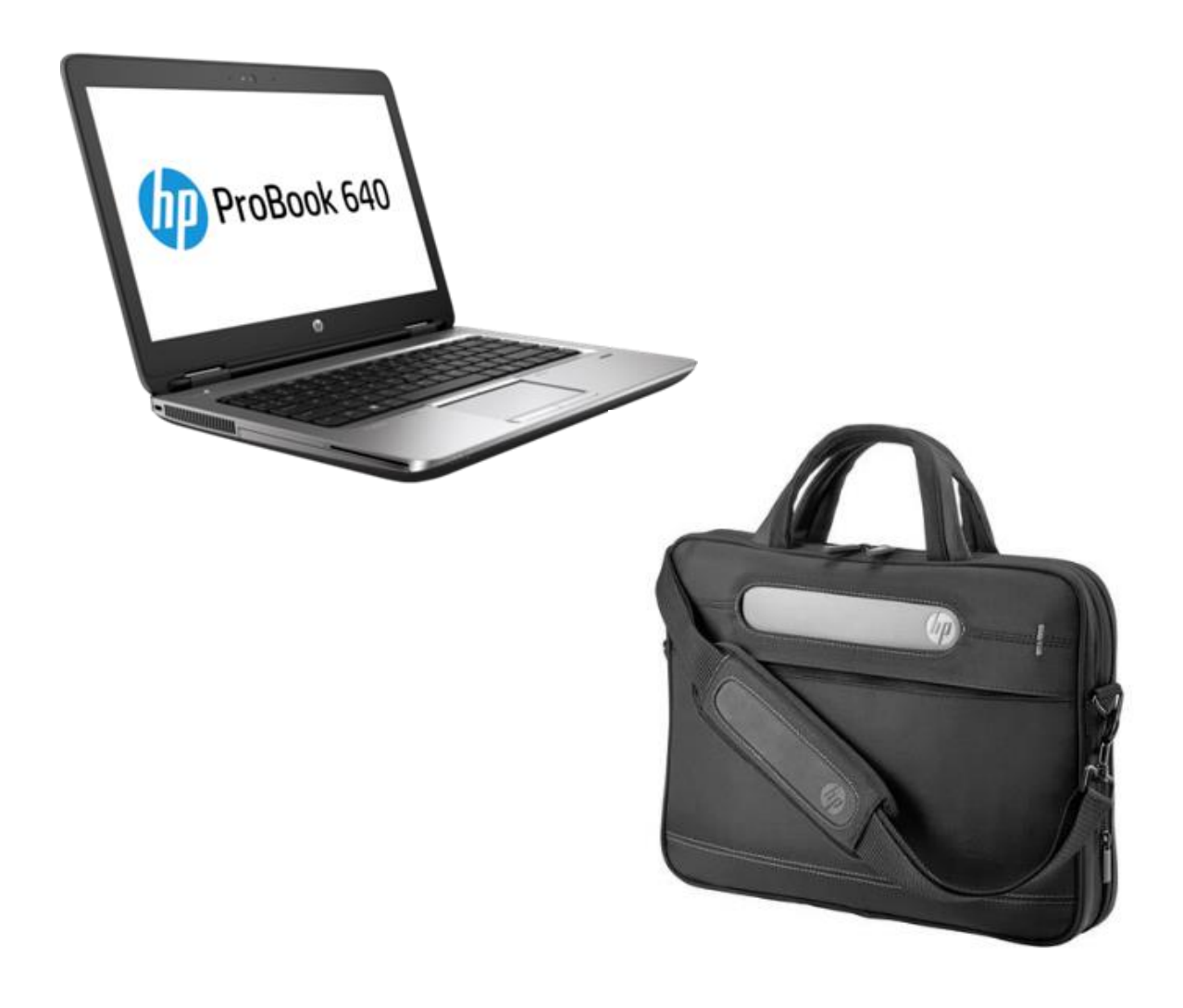

Data: 29.08.2019

Versione: 1.1

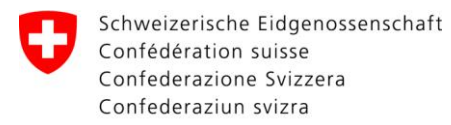

# Together<br>ahead. RUAG

# **Indice**

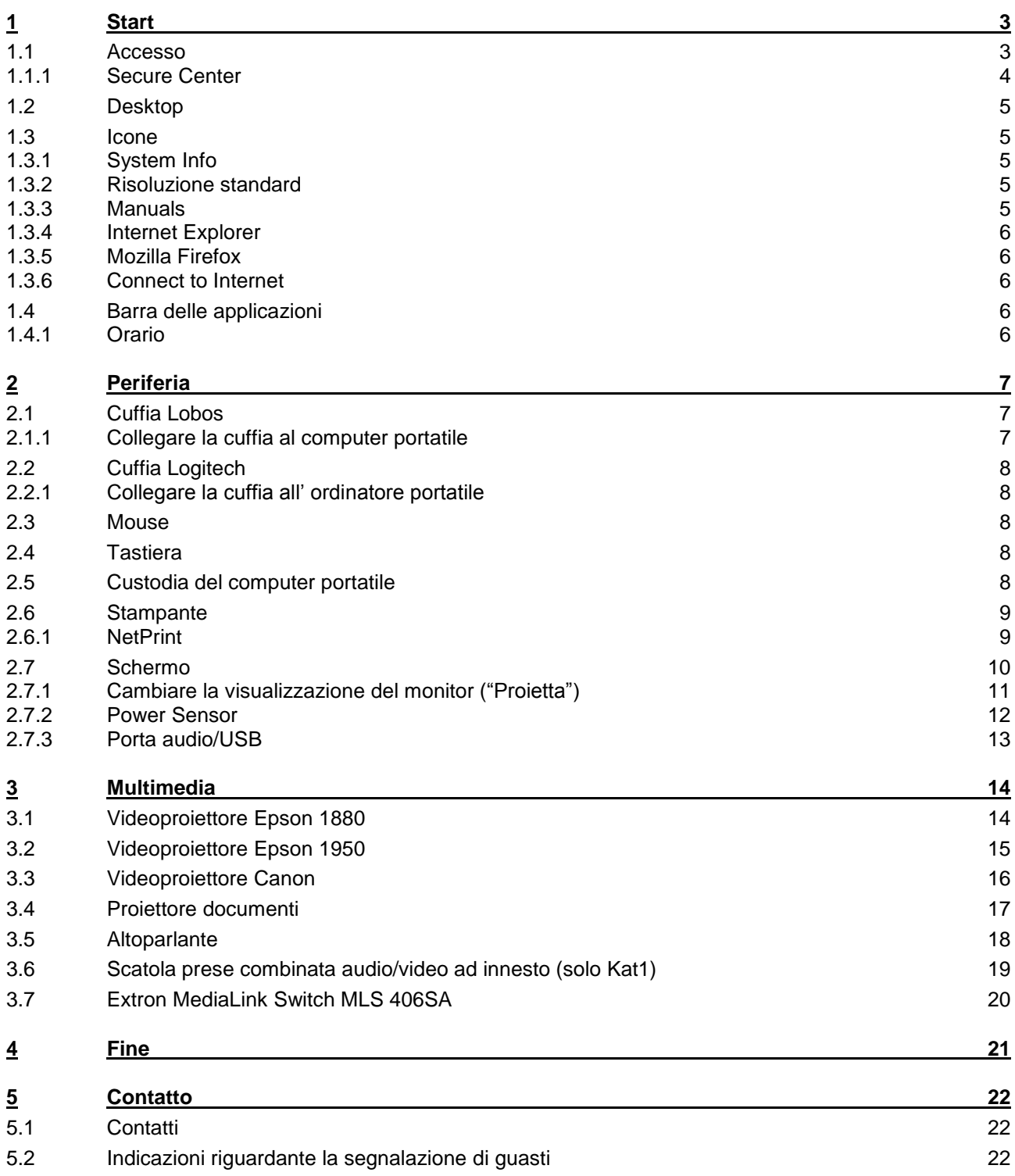

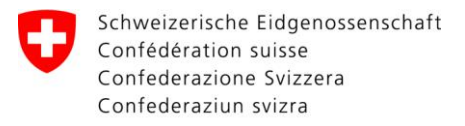

# Together<br>ahead. RUAG

#### <span id="page-2-0"></span> $\overline{\mathbf{1}}$ **Start**

<span id="page-2-1"></span> $1.1$ **Accesso** 

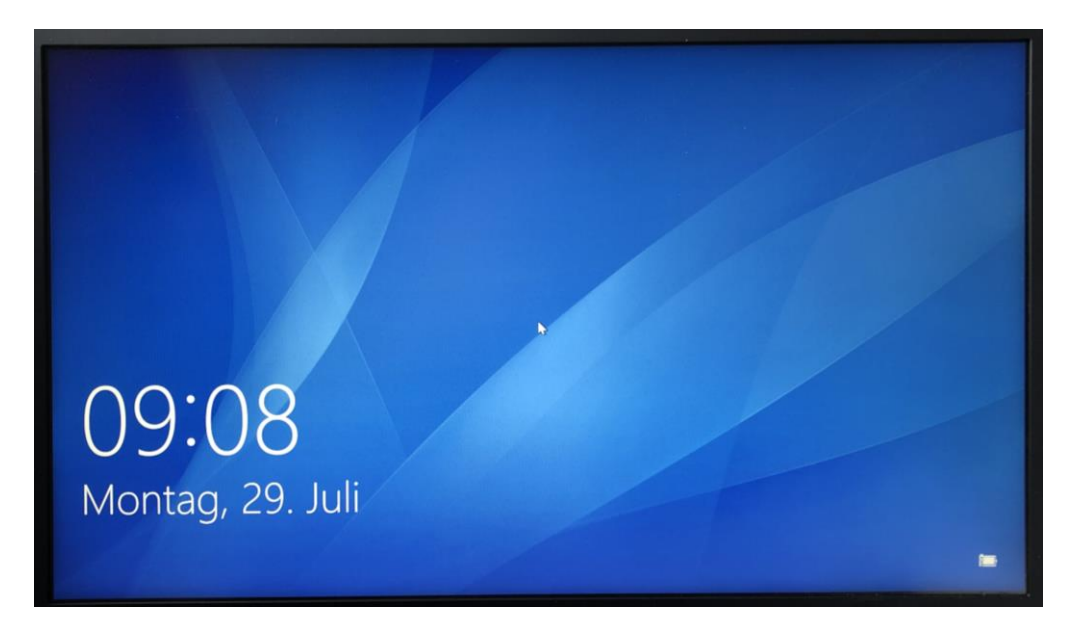

## Scegli la lingua

- Deutsch (= Passwort)  $\bullet$
- $\bullet$  English (= password)
- Français (= mot de passe)
- $\bullet$  Italiano (= password)

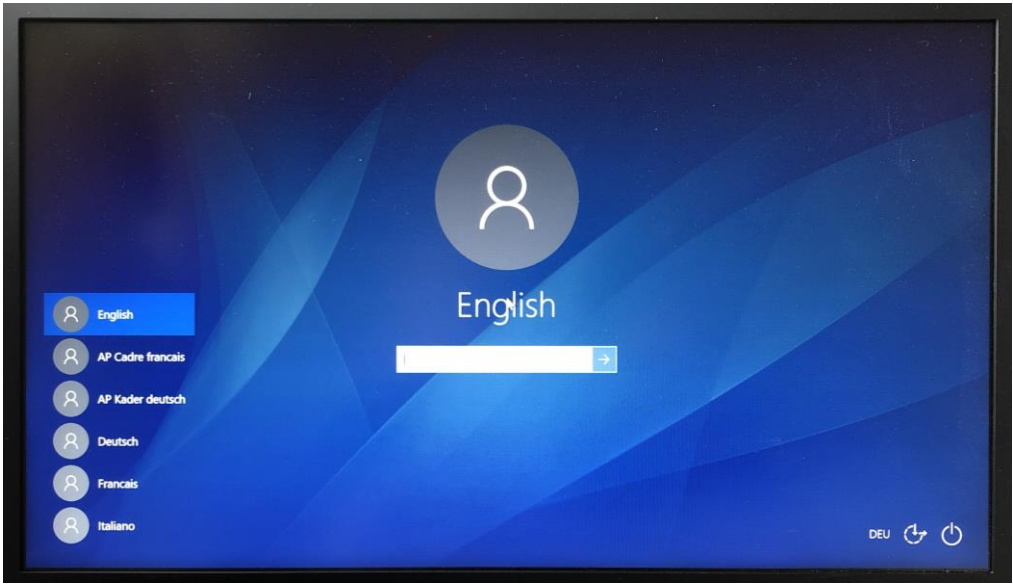

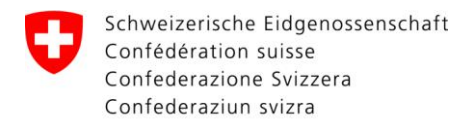

# <span id="page-3-0"></span>1.1.1 Secure Center

Dopo l'accesso appare la seguente finestra:

### Selezionare Chiudi.

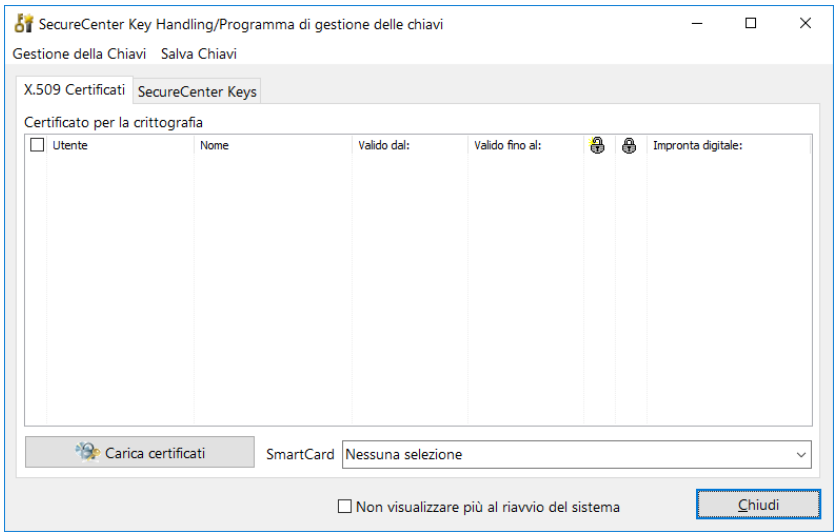

## Selezionare Chiudi.

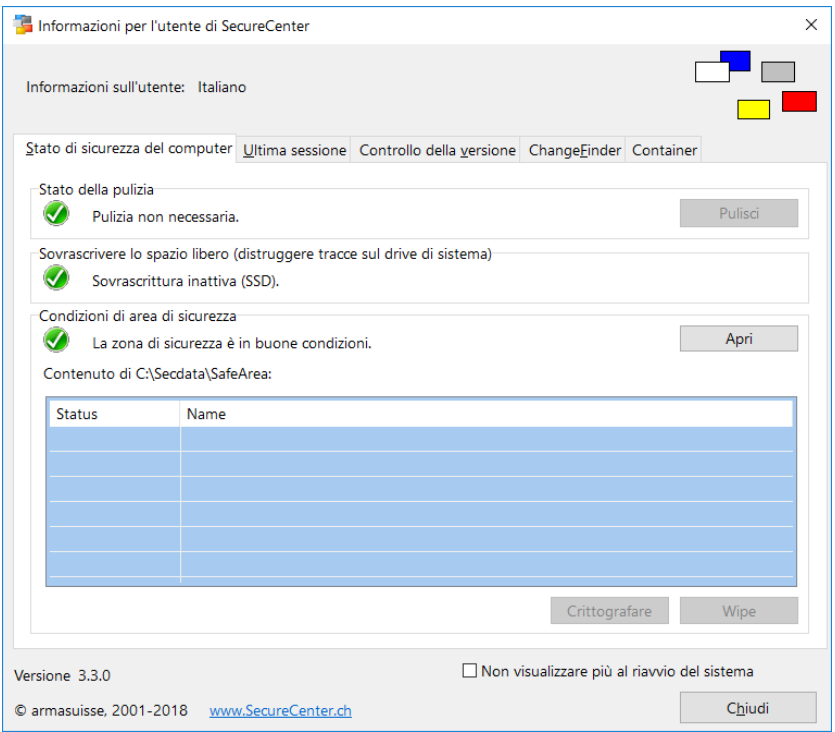

# Together<br>ahead. RUAG

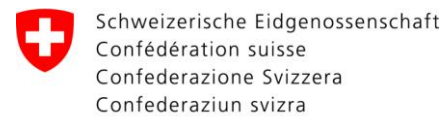

# **Together** ahead. RUAG

# <span id="page-4-0"></span>**1.2 Desktop**

Il desktop è il seguente:

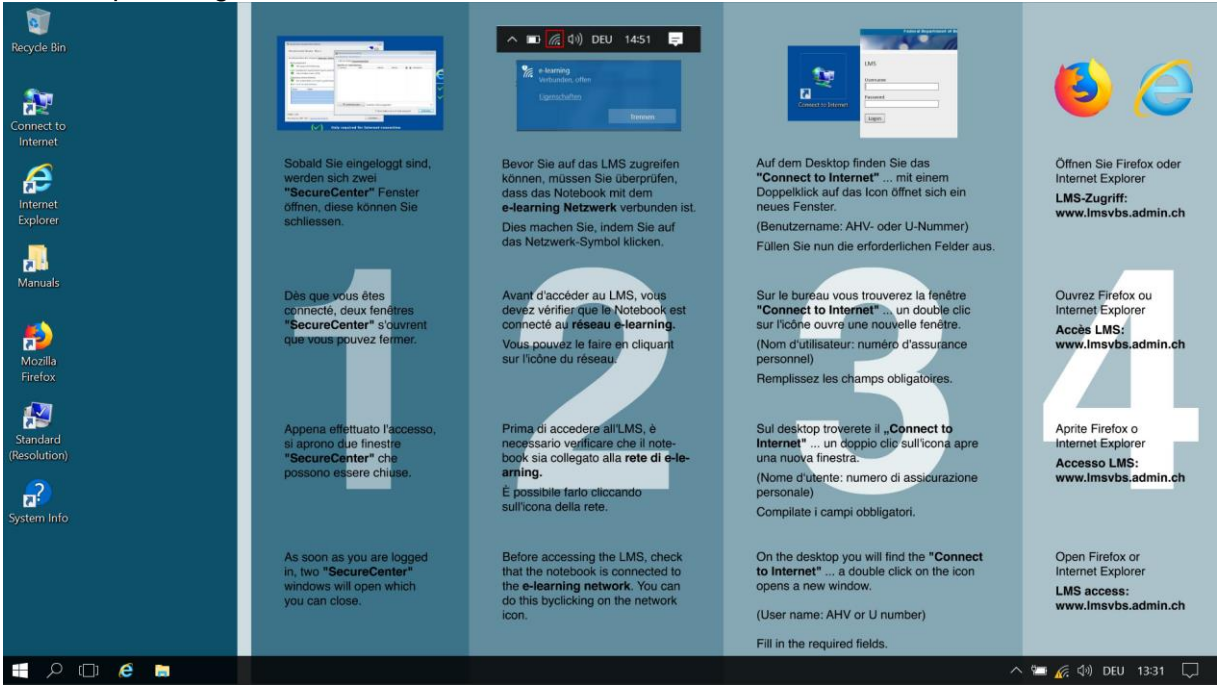

## <span id="page-4-1"></span>**1.3 Icone**

## <span id="page-4-2"></span>**1.3.1 System Info**

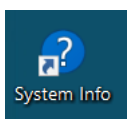

Nel "System Info" si trovano le "informazioni del sistema", come per esempio il nome del pc, il numero di serie e le applicazioni installate. In più viene mostrato se il sistema operativo è attivato oppure si può iniziare il processo di attivazione.

## <span id="page-4-3"></span>**1.3.2 Risoluzione standard**

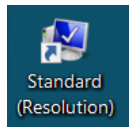

Per ritornare alla risoluzione standard, si deve eseguire un doppio clic sull'icona "Standard Resolution)".

## <span id="page-4-4"></span>**1.3.3 Manuals**

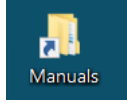

Sul desktop c'è un'icona di connessione ad altri manuali.

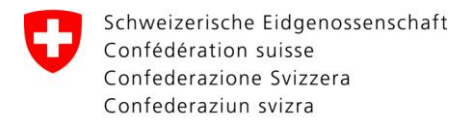

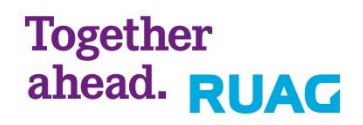

## <span id="page-5-0"></span>**1.3.4 Internet Explorer**

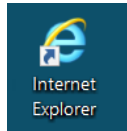

Con la presente icona si accede al LMS tramite Internet Explorer.

## <span id="page-5-1"></span>**1.3.5 Mozilla Firefox**

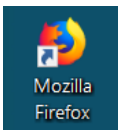

Con la presente icona si accede al LMS tramite Firefox.

## <span id="page-5-2"></span>**1.3.6 Connect to Internet**

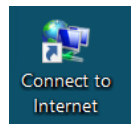

Tramite l'icona "Connect to Internet" ed il proprio nome utente LMS è possibile accedere ad internet (i dettagli si possono trovare nei Manuali "Connect to Internet LAN" e "Connect to Internet Wireless" nella cartella "ELNB").

# <span id="page-5-3"></span>**1.4 Barra delle applicazioni**

## <span id="page-5-4"></span>**1.4.1 Orario**

I cambiamenti dell'orario sono solo possibili tramite l'amministratore E-Learning (si prega di rivolgersi al responsabile RIGA).

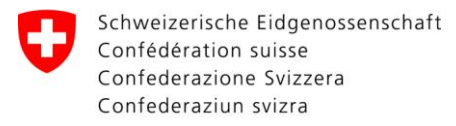

# Together<br>ahead. RUAG

# <span id="page-6-0"></span>**2 Periferia**

<span id="page-6-1"></span>**2.1 Cuffia Lobos**

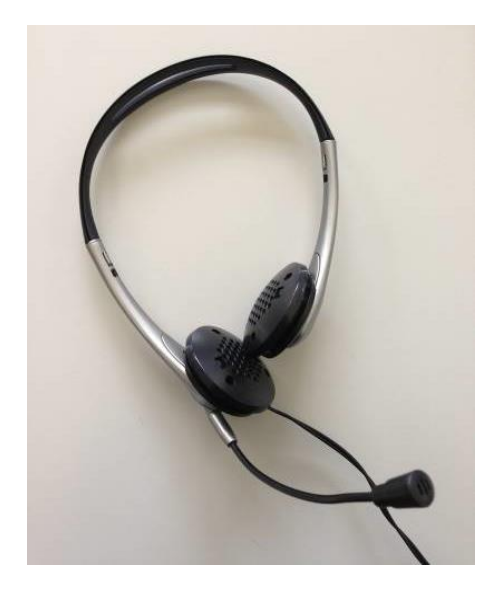

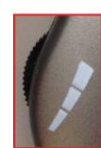

Regulierung der Lautstärke Réglage du volume Regolazione del volume

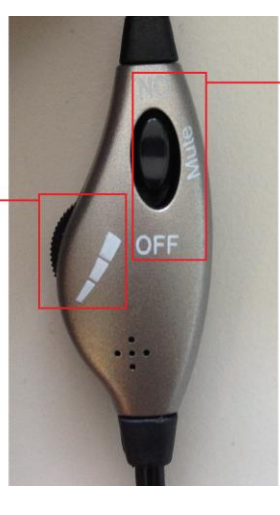

Stumm, Ein- und Ausschalten des Mikrofones Sourdine, activer et désactiver du microphone Silenziare, accensione e spegnimento del microphone

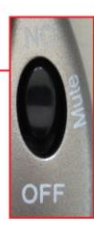

# <span id="page-6-2"></span>**2.1.1 Collegare la cuffia al computer portatile**

Le cuffie devono essere collegate nella parte destra del computer portatile.

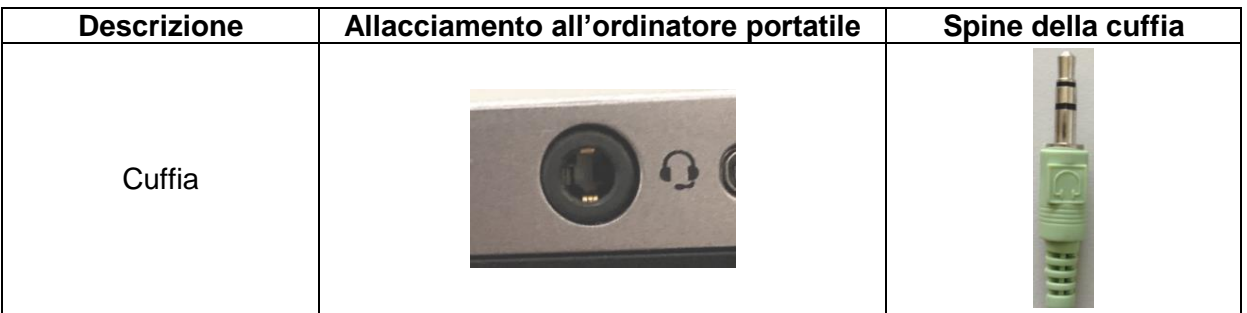

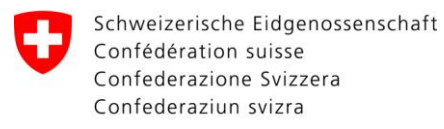

**Together** ahead. RUAG

**R**äume für **I**nformatik**g**estützte **A**usbildung (RIGA)

# <span id="page-7-0"></span>**2.2 Cuffia Logitech**

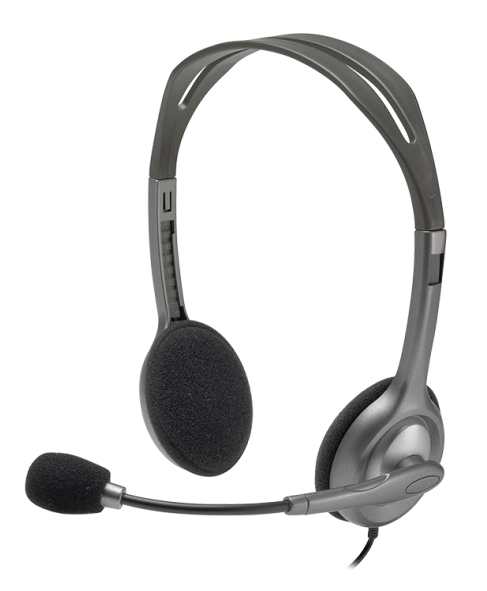

# <span id="page-7-1"></span>**2.2.1 Collegare la cuffia all' ordinatore portatile**

Le cuffie devono essere collegate nella parte destra del computer portatile.

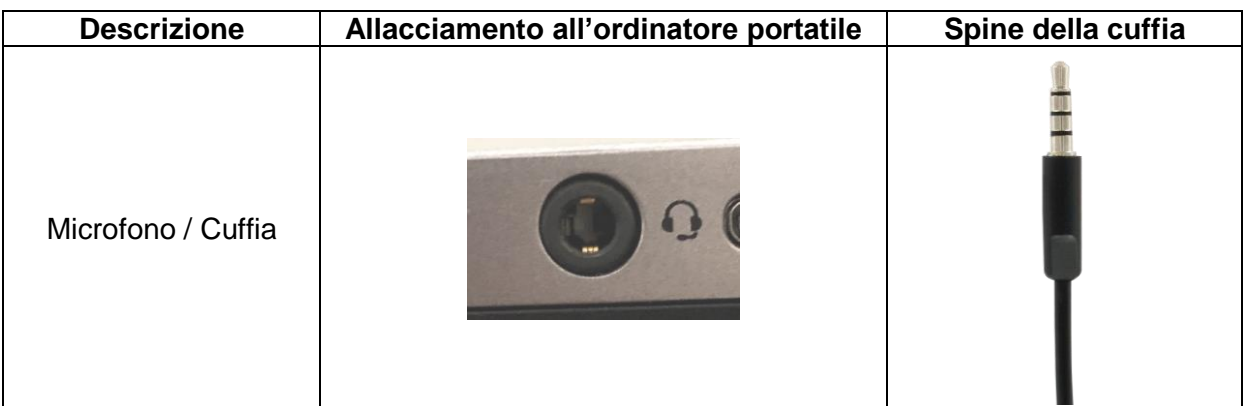

# <span id="page-7-2"></span>**2.3 Mouse**

Il mouse è a raggi infrarossi. Le caratteristiche della superficie come pure il colore dell'appoggio possono influenzare il funzionamento del mouse. Tappetini sono disponibili presso il Suo Logcenter.

# <span id="page-7-3"></span>**2.4 Tastiera**

La tastiera ha un collegamento USB. Indicazione: per il Smart Card Terminal: Questa funzione non è configurata. Non è possibile utilizzare questa stazione di lavoro come "Buraut".

# <span id="page-7-4"></span>**2.5 Custodia del computer portatile**

Si tratta della custodia del computer portatile HP. Suggerimento: guardare l'illustrazione sul frontespizio.

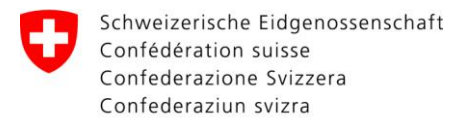

# Together<br>ahead. RUAG

# <span id="page-8-0"></span>**2.6 Stampante**

1. Aprire le impostazioni.

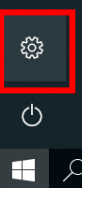

## 2. Cliccare sul menu "dispositivi".

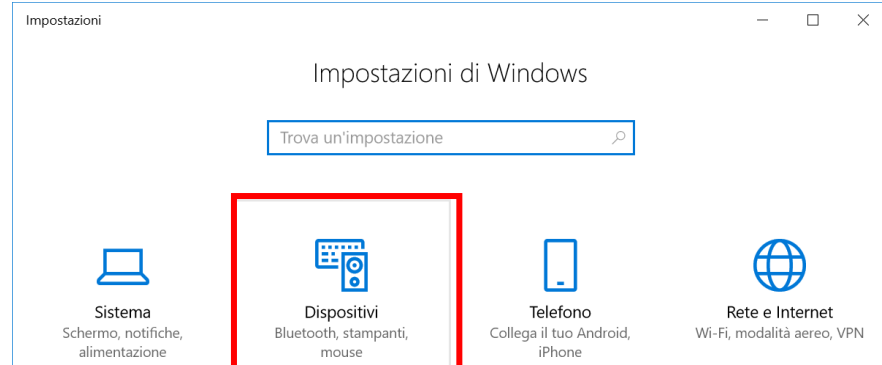

### 3. Cliccare sul menu "Stampanti e scanner".

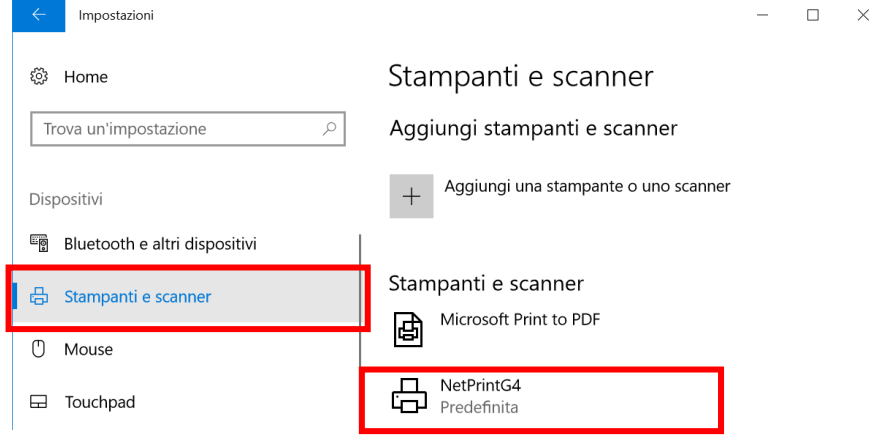

## <span id="page-8-1"></span>**2.6.1 NetPrint**

Di default la stampante NetPrint è predefinita. Può stampare come utente LMS o con il codice della rispettiva sala.

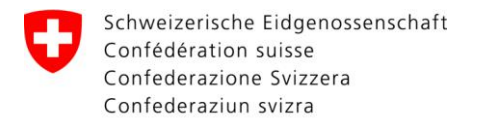

# <span id="page-9-0"></span>**2.7 Schermo**

**Per manuali originali consultare il manuale tecnico**

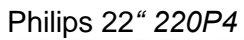

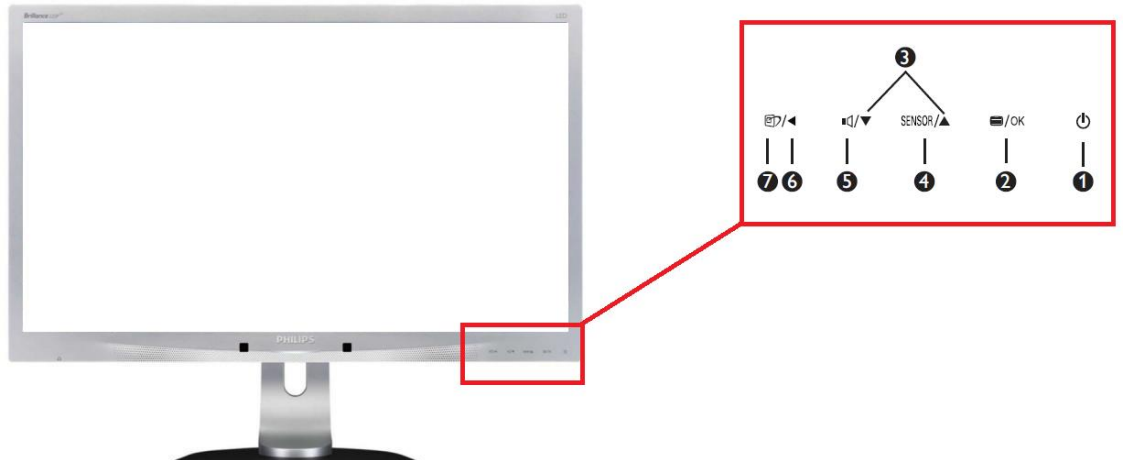

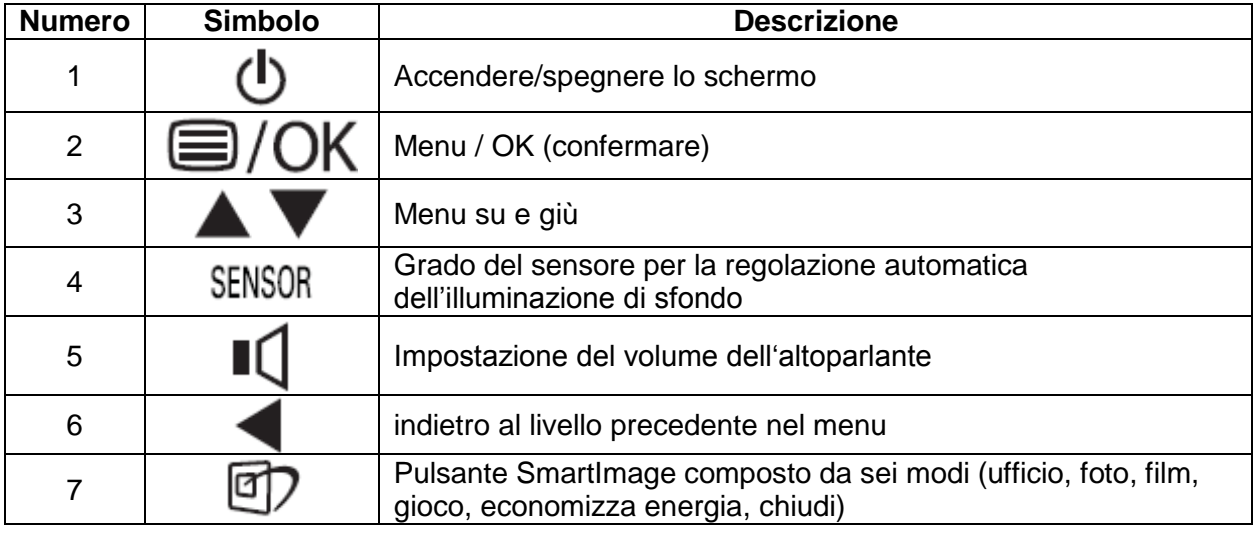

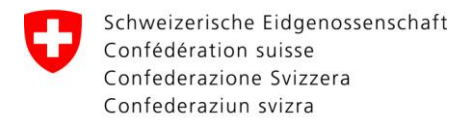

# <span id="page-10-0"></span>**2.7.1 Cambiare la visualizzazione del monitor ("Proietta")**

Per default il computer portatile é collegato al monitor esterno (opzione "avanzate")

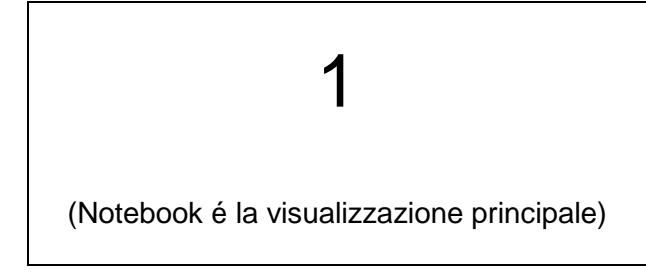

 $\mathbf{Z}$ 

(Monitor ampliato a monitor esterno)

Per cambiare la visualizzazione, tenere premuto contemporaneamente il tasto Windows e il tasto "P".

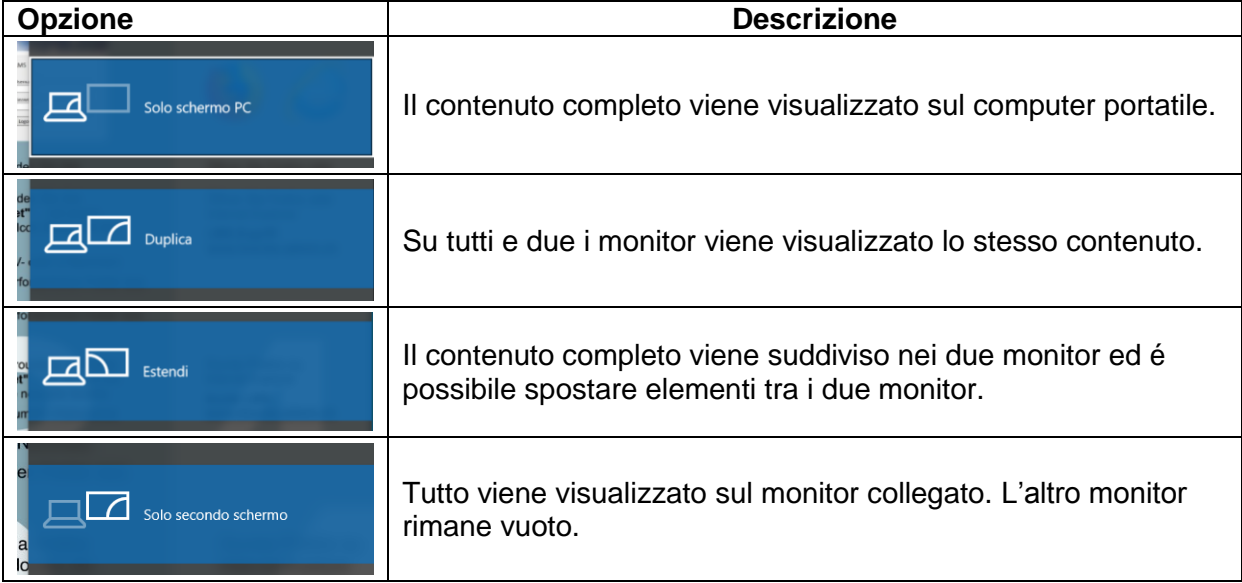

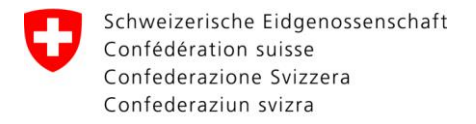

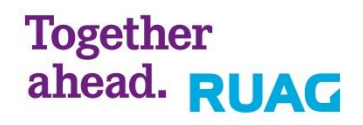

## <span id="page-11-0"></span>**2.7.2 Power Sensor**

Il sensore power si trova sul bordo inferiore dello schermo.

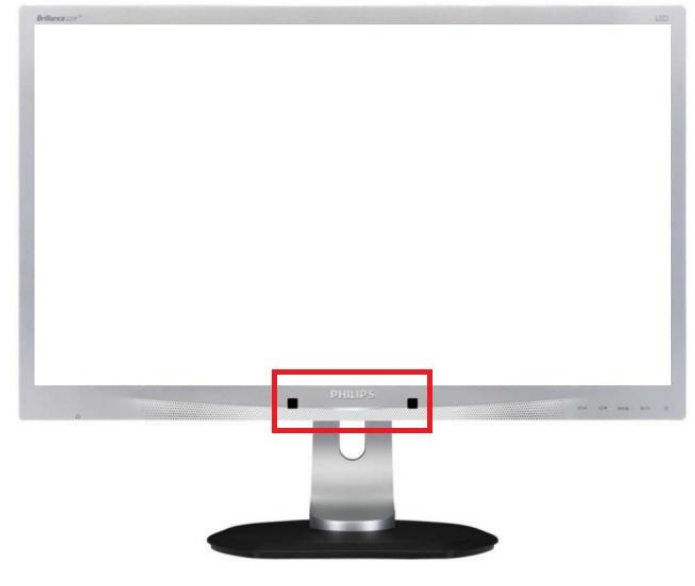

## **Come funziona Power Sensor?**

Power Sensor controlla grazie a segnali infrarossi la presenza dell'utente. Quando l'utente si trova davanti allo schermo, questo funziona normalmente e con le impostazioni scelte in precedenza (luminosità, contrasto, colore ecc.) Se lo schermo è stato per esempio impostato ad una luminosità del 100%, appena l'utente lascia il suo posto, la luminosità viene diminuita a 80% in modo da ridurre il consumo elettrico.

### **Disattivare Power Sensor**

Di norma power sensor è disattivato.

Per disattivare power sensor schiacciare il pulsante  $\equiv$  /OK sullo schermo e scegliere nel menu sotto power sensor il comando "Off".

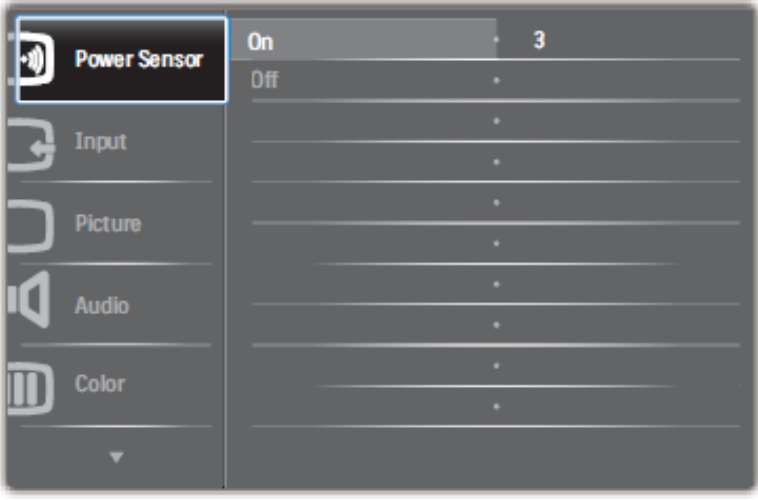

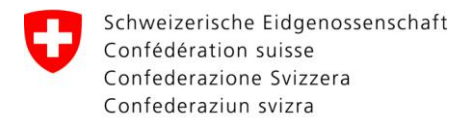

# Together<br>ahead. RUAG

**R**äume für **I**nformatik**g**estützte **A**usbildung (RIGA)

## <span id="page-12-0"></span>**2.7.3 Porta audio/USB**

Le porte USB e audio sullo schermo non sono utilizzabili.

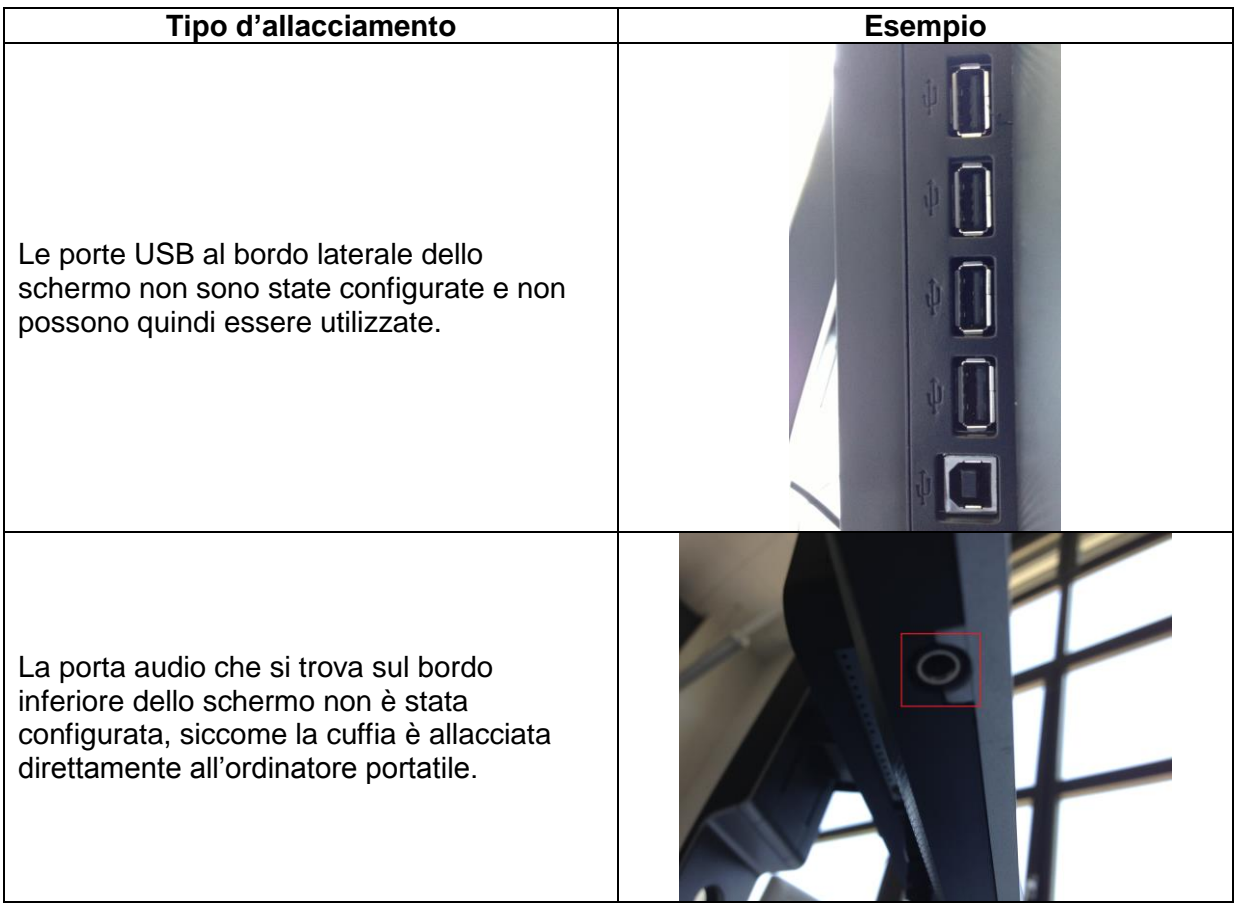

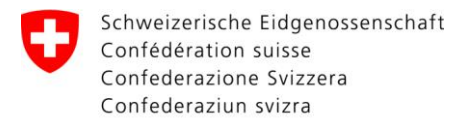

# **Together** ahead. RUAG

**R**äume für **I**nformatik**g**estützte **A**usbildung (RIGA)

# <span id="page-13-0"></span>**3 Multimedia**

# <span id="page-13-1"></span>**3.1 Videoproiettore Epson 1880**

*Per manuali originali consultare il manuale tecnico (THB)*

Per accendere il videoproiettore si deve mirare con il telecomando sullo schermo oppure sul videoproiettore. Quando il videoproiettore è acceso, si accende la spia verde.

## **Vista frontale**

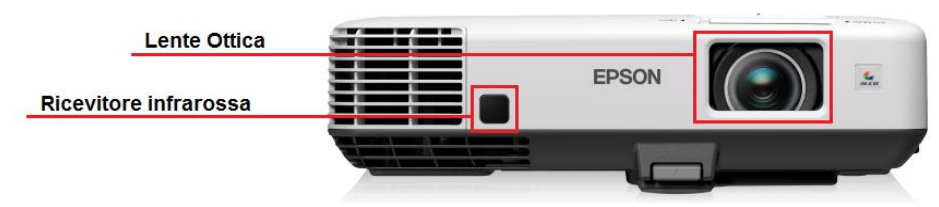

## **Vista posteriore**

- **1. S-Terminal:** Entrata S-Video
- **2. RCA 1: Entrata** Composite-Video

**3. Collegamento Computer:** Collegamento Computer1 e Computer2

**4. Collegamento Audio-L/R:** Entrata audio per segnale audio dell'apparecchio

**5. Collegamento Audio:** Entrata Audio1 e Audio2 per Computer1 e Computer2

**6. Collegamento di uscita Monitor:** Uscita analogica del segnale RGB

- **7. Collegamento di uscita Audio:** Uscita Audio
- **8. Collegamento USB:** Collegamento mouse
- **9.** Collegamento **LAN:** Collegamento di rete

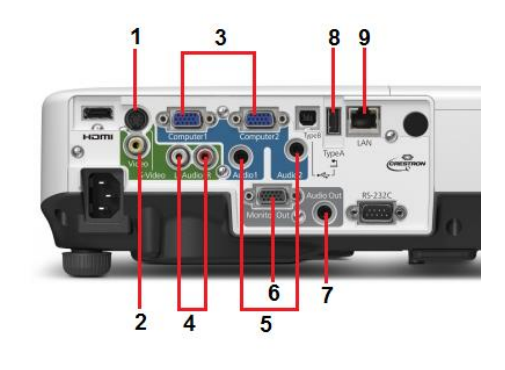

## **Telecomando**

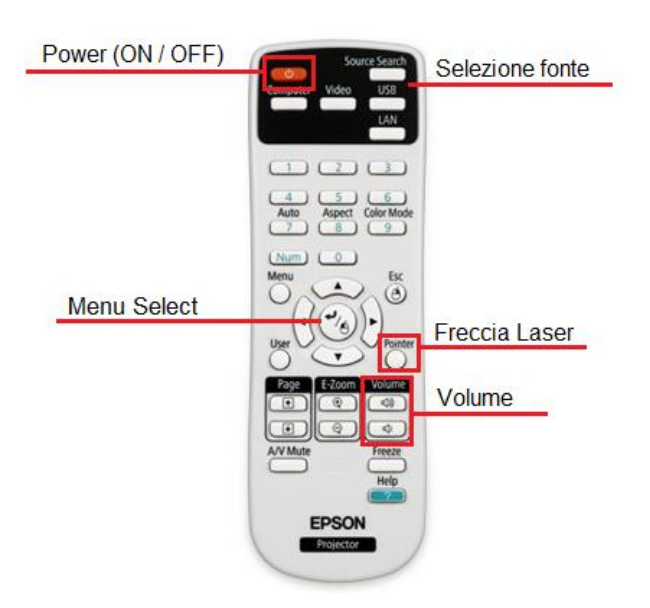

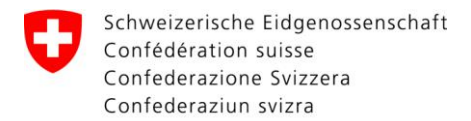

**Together** ahead. RUAG

# <span id="page-14-0"></span>**3.2 Videoproiettore Epson 1950**

#### *Per manuali originali consultare il manuale tecnico (THB)*

Per accendere il videoproiettore si deve mirare con il telecomando sullo schermo oppure sul videoproiettore. Quando il videoproiettore è acceso, si accende la spia verde.

### **Vista frontale**

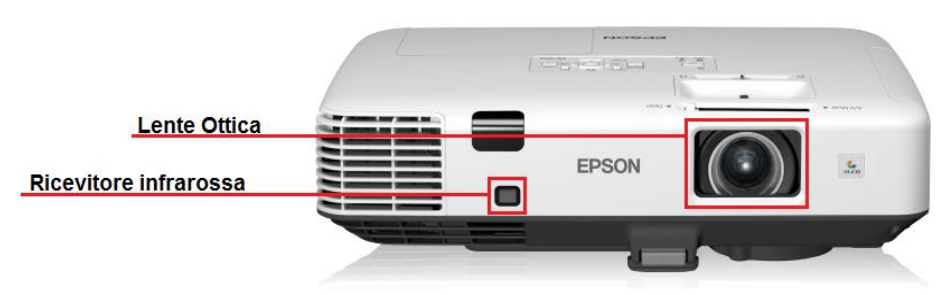

### **Vista posteriore**

**1. RCA 1:** Entrata Composite-Video

**2. Collegamento Computer1 e Audio1:** Entrata per Computer1 e Audio1

**3. Collegamento Computer2 e Audio2:** Entrata per Computer2 e Audio2

**4. Collegamento di uscita Monitor e Audio:** Uscita analogica del segnale RGB e Audio

**5. Collegamento Audio-L/R:** Entrata audio per segnale audio dell'apparecchio

**6. Collegamento USB:** Collegamento mouse

**7. Collegamento LAN:** Entrata di rete

## **Telecomando**

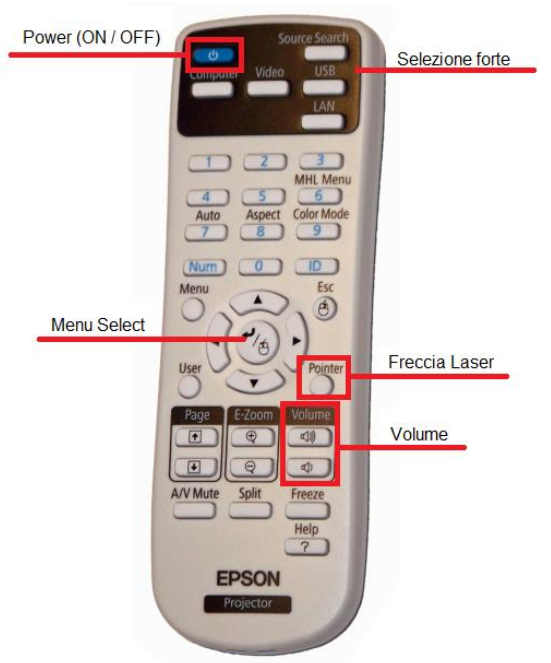

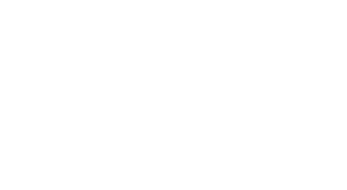

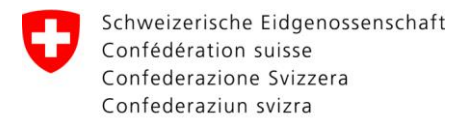

Together<br>ahead. **RUAG** 

# <span id="page-15-0"></span>**3.3 Videoproiettore Canon**

### *Per manuali originali consultare il manuale tecnico (THB)*

Per accendere il videoproiettore si deve mirare con il telecomando sullo schermo oppure sul videoproiettore. Quando il videoproiettore è acceso, si accende la spia verde.

## **Vista frontale**

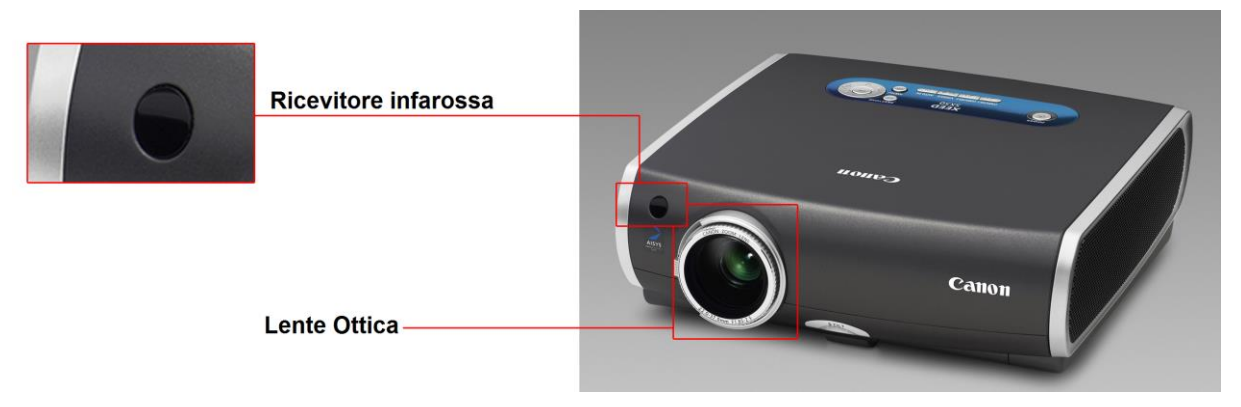

## **Vista laterale**

- **1. S-Terminal;** Ingresso video S
- **2. RCA 1;** Ingresso video composito
- **3. DVI-I;** Ingresso digitale RGB, Ingresso analogico RGB
- **4. Mini D-Sub;** Ingresso analogico RGB, Ingresso componenti video, Uscita analogica RGB

#### **COMANDI**

## **AUDIO**

**5. Service Port** Comando del proiettore **6. Porta USB** Presa mouse **7. Mini jack** Ingresso audio stereo

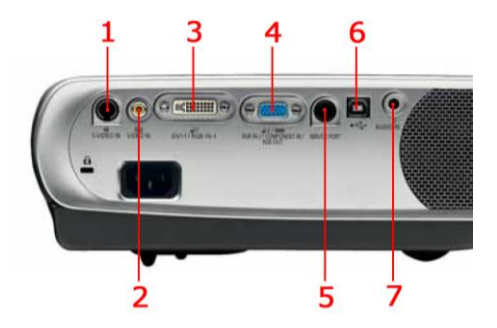

## **Telecomando**

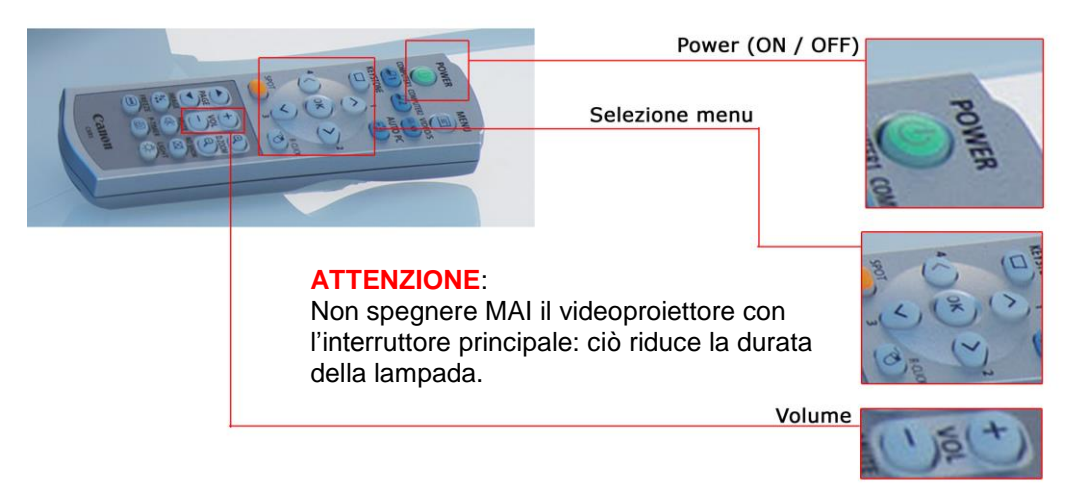

## **Per selezionare la fonte, vedere Punto 12 Extron MediaLink Switch**

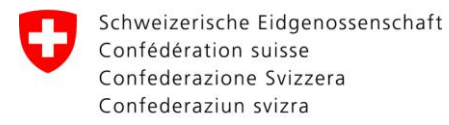

#### <span id="page-16-0"></span> $3.4$ Proiettore documenti

Per manuali originali consultare il manuale tecnico (THB)

## **Proiettore documenti**

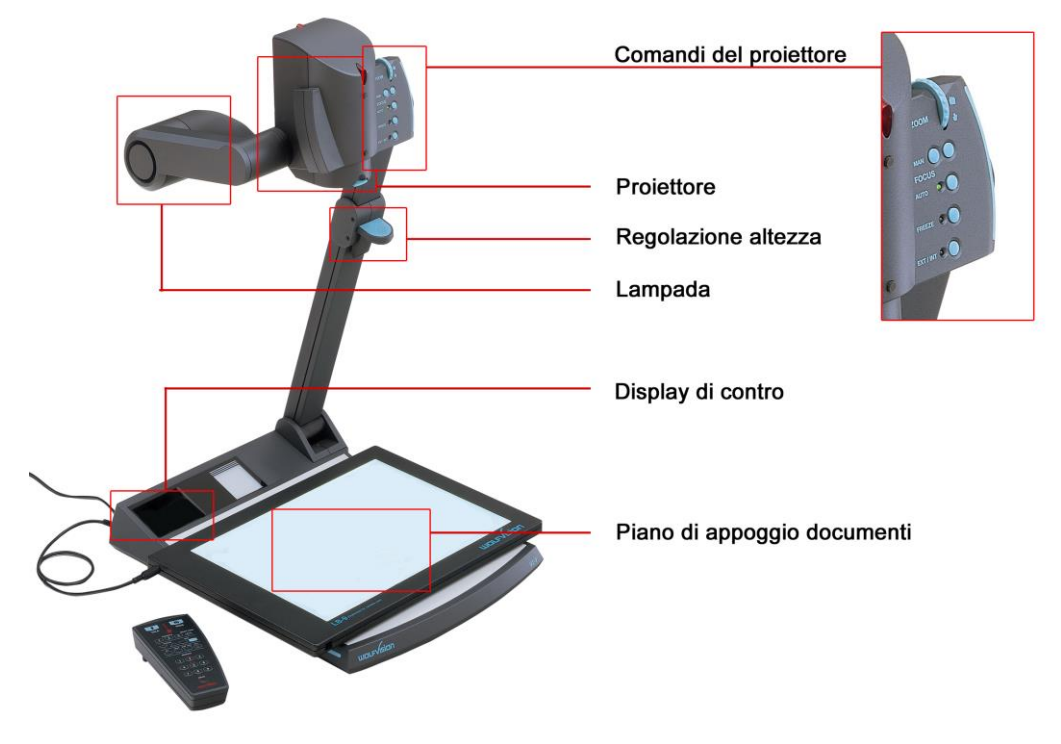

## Telecomando ad infrarossi

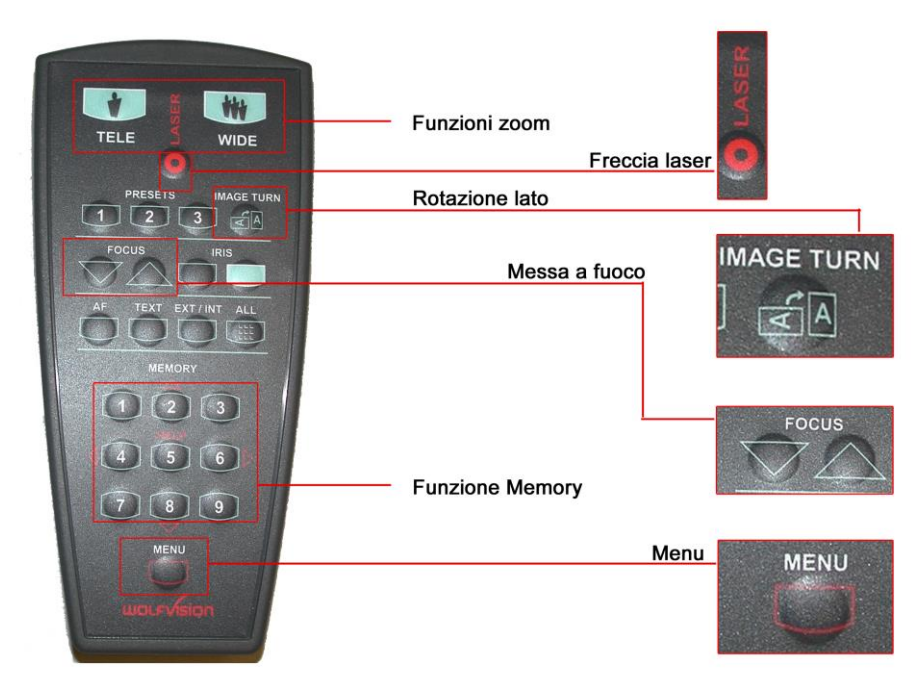

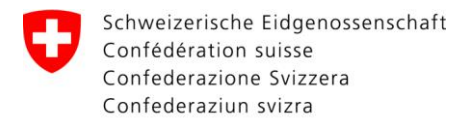

#### <span id="page-17-0"></span>**Altoparlante**  $3.5$

Per manuali originali consultare il manuale tecnico (THB)

## **Vista frontale**

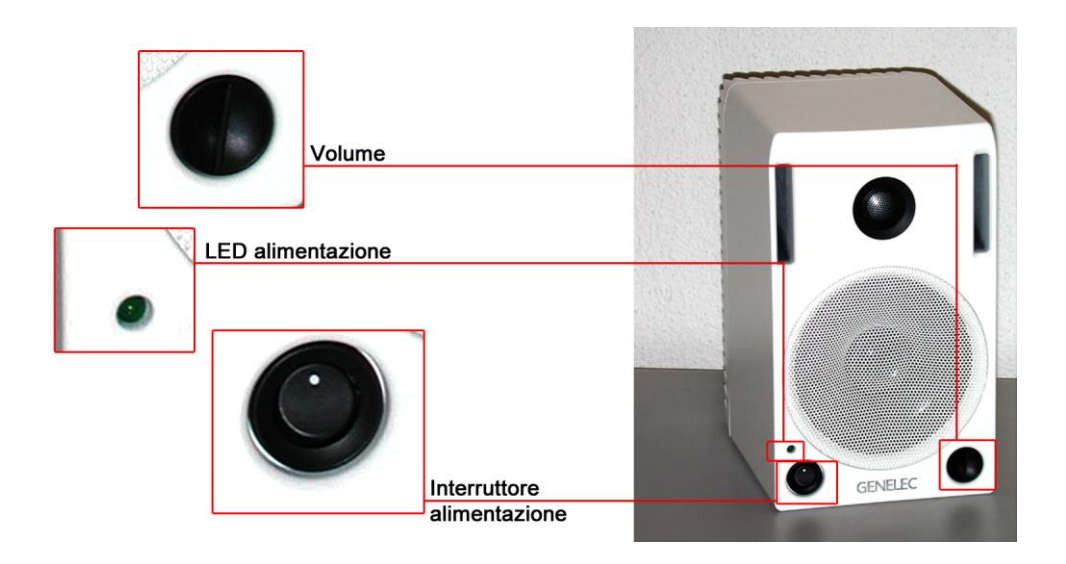

## Vista posteriore

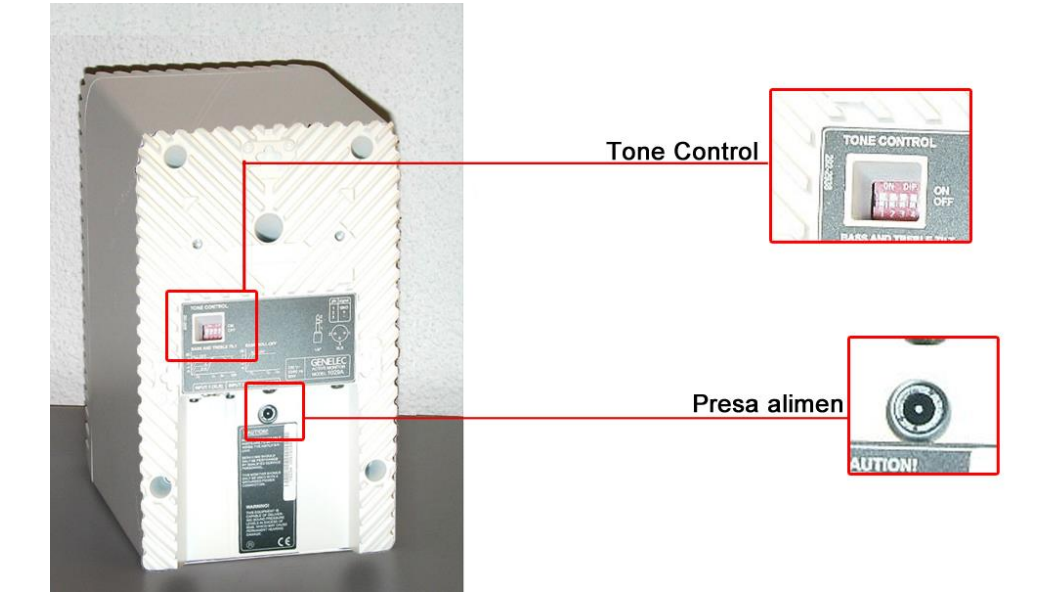

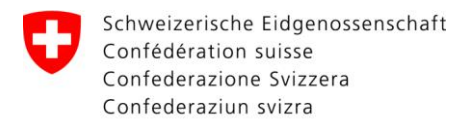

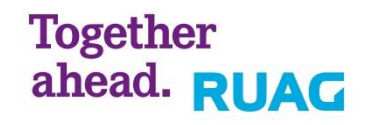

# <span id="page-18-0"></span>**3.6 Scatola prese combinata audio/video ad innesto (solo Kat1)** *Per manuali originali consultare il manuale tecnico (THB)*

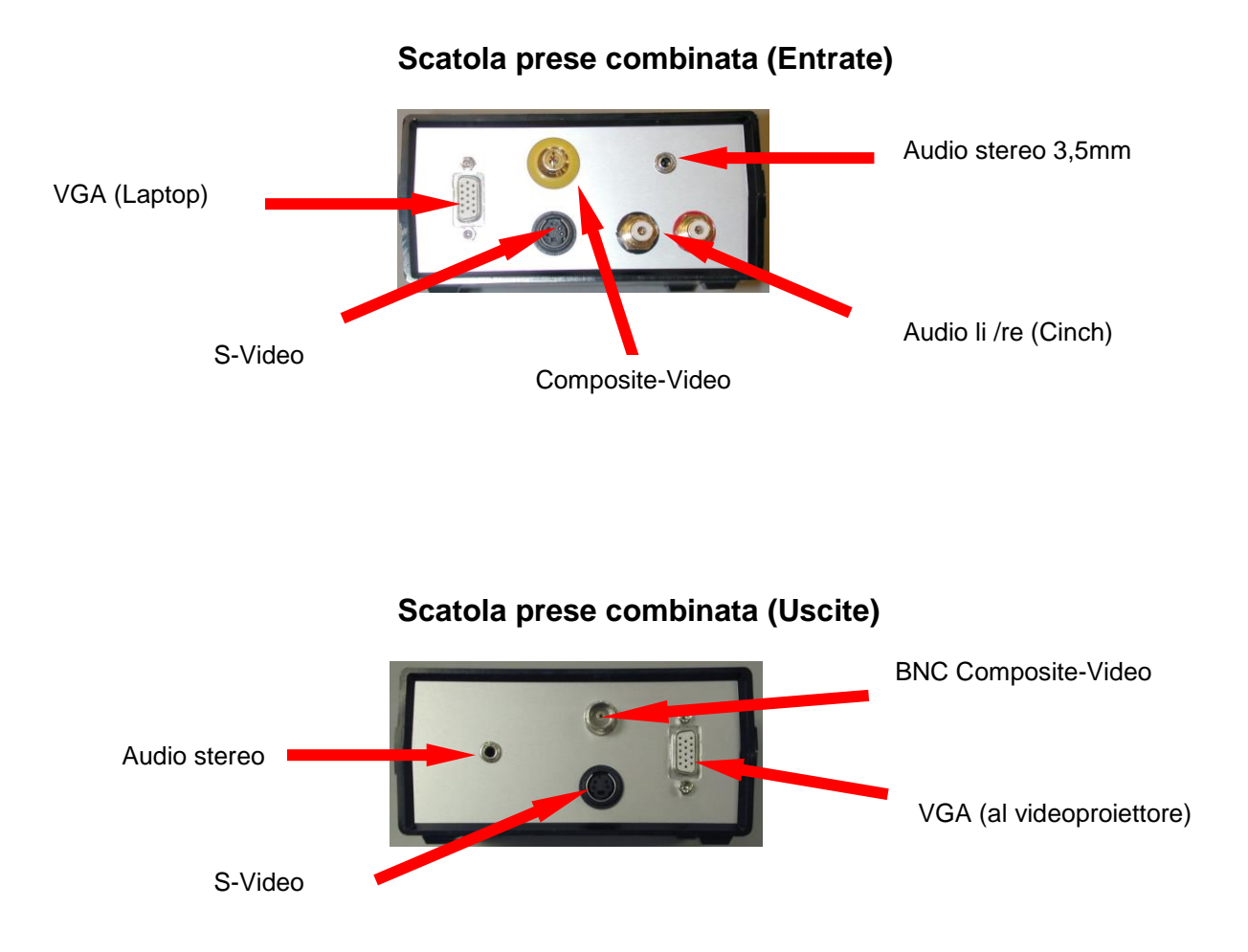

Se agli altoparlanti si deve collegare una fonte audio, per es. da notebook esterni (al posto dell'audio del PC Insegnante), l'Insegnante o il responsabile RIGA deve estrarre il cavo n. 10 dalla scatola "prese" e collegare al suo posto il cavo n. 15.

### **ATTENZIONE**:

I cavi di collegamento n. 15/16/17 sono disponibili presso il responsabile RIGA.

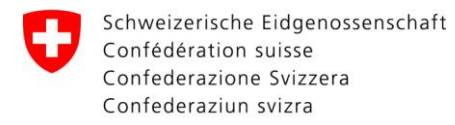

# <span id="page-19-0"></span>**3.7 Extron MediaLink Switch MLS 406SA**

*Per manuali originali consultare il manuale tecnico (THB)*

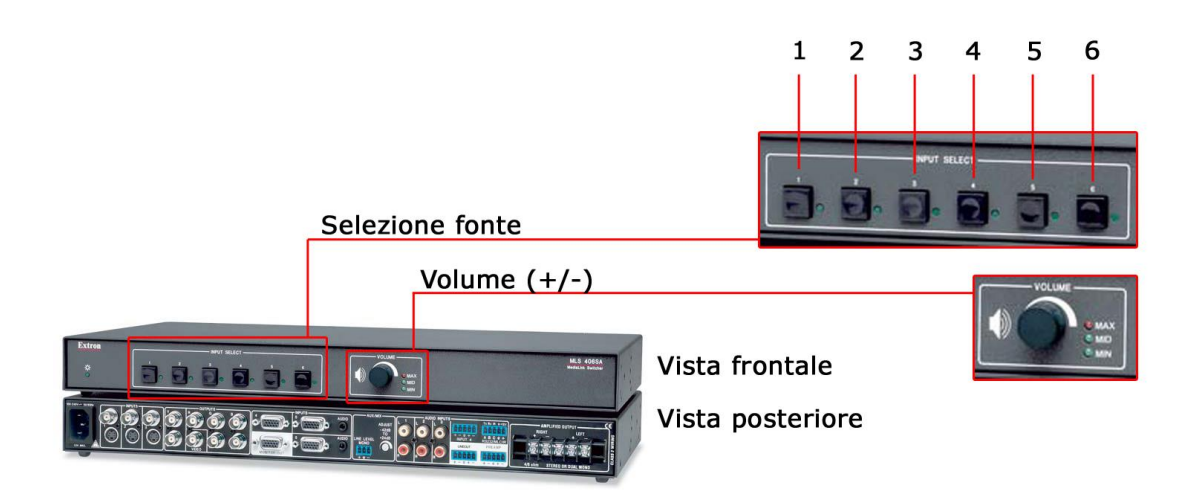

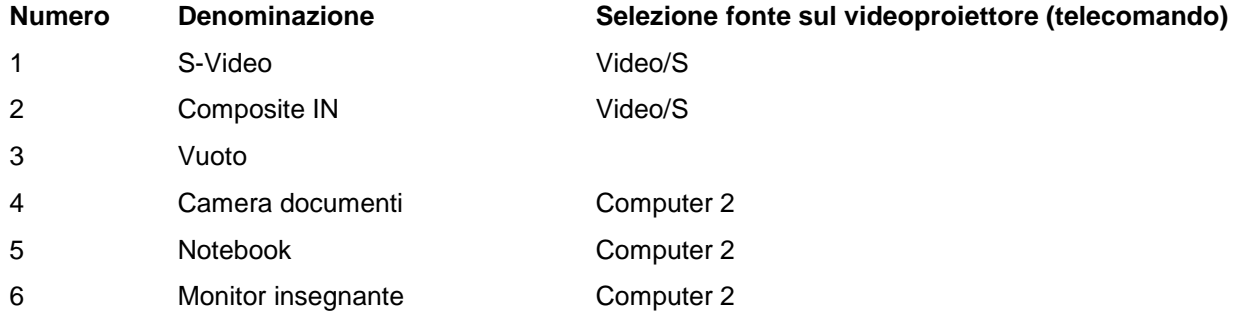

## **Telecomando videoproiettore**

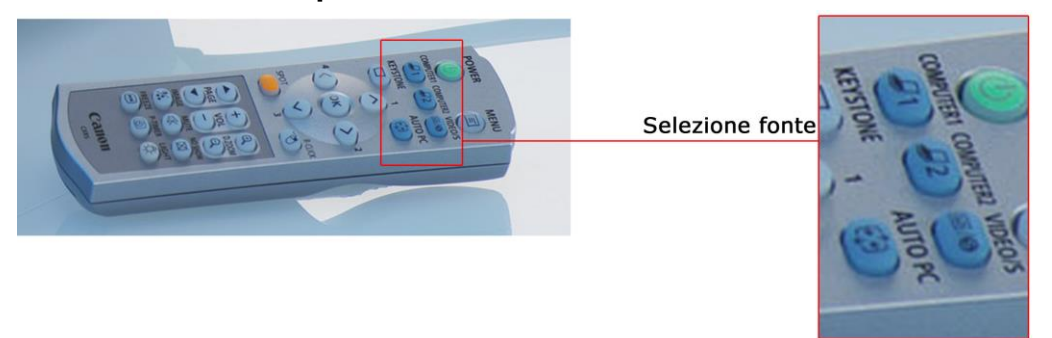

## **ATTENZIONE**:

Se si seleziona una fonte diversa da VGA, cioè Composite o S-Video, tale fonte deve essere cambiata anche sul videoproiettore.

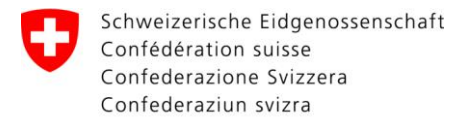

Together<br>ahead. RUAG

Räume für Informatikgestützte Ausbildung (RIGA)

#### <span id="page-20-0"></span> $\overline{\mathbf{4}}$ **Fine**

1. Chiudere tutti i programmi.

2. Windows Logo <sup>+</sup> → Logo accensione/spegnimento <sup>⊙</sup> → Scegliere "Arresta il sisterma".

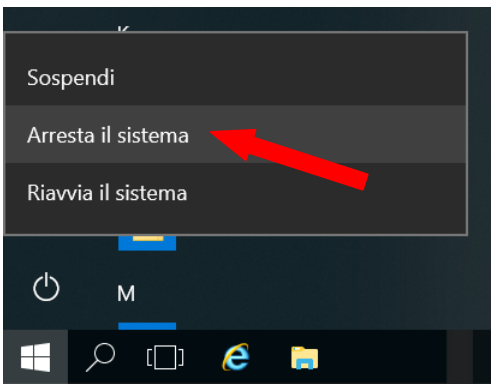

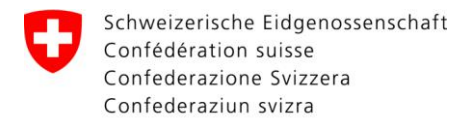

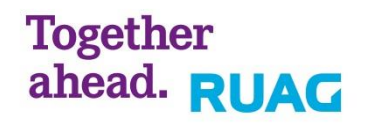

# <span id="page-21-0"></span>**5 Contatto**

In caso di problemi si rivolga tramite il suo superiore al suo responsabile "RIGA".

# <span id="page-21-1"></span>**5.1 Contatti**

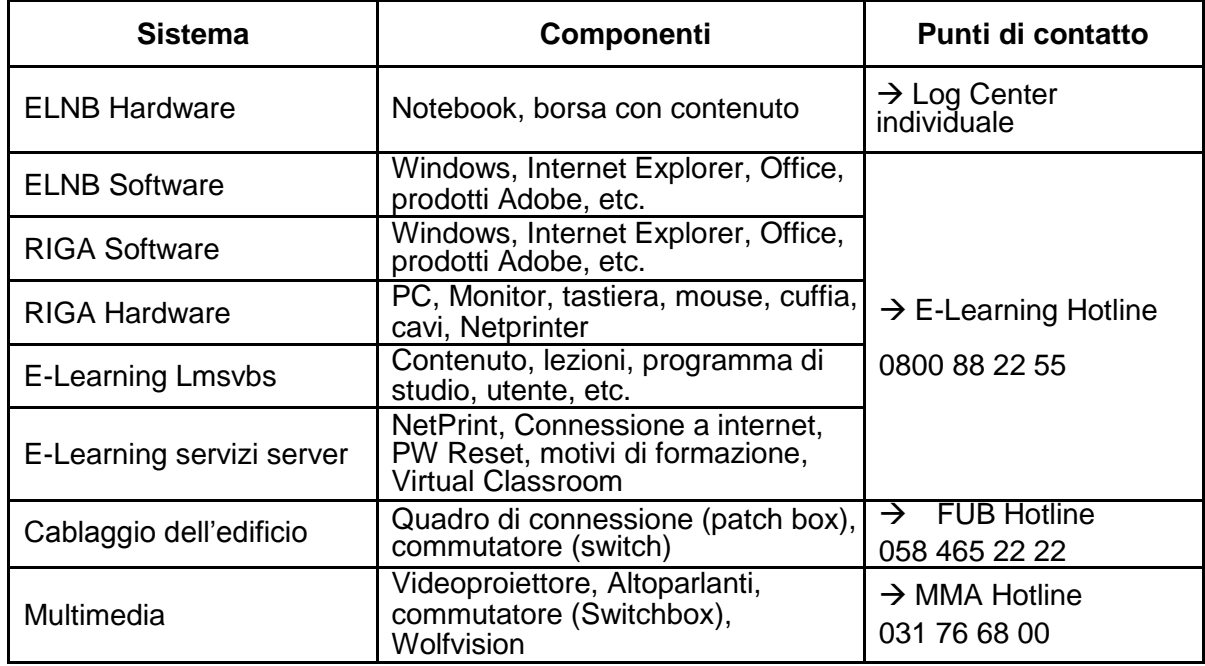

# <span id="page-21-2"></span>**5.2 Indicazioni riguardante la segnalazione di guasti**

Dovesse esserci un guasto, sono necessarie le seguenti informazioni:

- Luogo e descrizione della sala
- Numero set/Numero PC
- Corrispondenza del numero set con il numero PC
- Stato informazioni AR e Build
- Sintomo del problema (p.e. molteplici riavvii del PC)
	- o In caso di segnalazioni d'errori, screenshot
- Classificazione del disturbo
	- o Numero set e numero PC non corrispondono
	- o Processo boot
	- o Accesso al sistema Windows
- Persona di contatto
- Priorità/Termine di scadenza